# **New Century Scholarship Proof of Enrollment for Graduating Class of 2019**

Students from the graduating class of 2019 must submit verification documents demonstrating they have met all requirements for the New Century Scholarship. One part of the documentation you need to submit by **September 3, 2019** is proof of enrollment for **Fall Semester 2019 in 15 credit hours at an eligible institution**. Please see the checklist provided in your student account for details regarding the other required documents.

### PROOF OF ENROLLMENT

The proof of enrollment document must show that you are enrolled in at least 15 credit hours and include the following information:

- 
- 
- 1. Your name the name of the college/university where you are enrolled
- 2. The titles of enrolled courses 5. Your student college/university ID number (may be handwritten)
- 3. The semester you will attend (i.e. "Fall 2018") 6. Total number of credit hours enrolled
- 

For step-by-step instructions on how to obtain this information, see the chart below.

#### HOW TO SUBMIT PROOF OF ENROLLMENT

Use the "upload" function found in your New Century Scholarship student account to submit the documentation. To do this follow the steps below:

**Step 1**: Follow the instructions on page 2 to obtain the correct documentation

**Step 2**: Save the document as a PDF or PNG format. You may need to print the document, then scan it to save it as a PDF.

To save the document as a PDF follow these steps when using Google Chrome:

- Pull up your document on your college account.
- Right click and select Print (Make sure Headers and Footers is checked under "Options".)
- Click "Change" to change your printer and select "Save as a PDF".
- Click "Save", this will pull it up as a PDF, save the document. Then upload it to your scholarship account.
- Mac users can follow similar steps selecting to print the document. Once in the print screen save as a PDF.

**Step 3**: Log in to your New Century Scholarship student account and click on "Upload Documents" link on the left side of the page

**Step 4**: Upload the document. If the document was successfully uploaded a message will appear on the screen. If you do not receive this notice please upload the document again.

#### TIPS FOR SUBMITTING PROOF OF ENROLLMENT

- The document should either be obtained from the school registrar or from the your college account. It does not need to be official, but must be obtained directly from the college/university's website.
- Documents cannot be copied and pasted or have information that has been handwritten or typed (with the exception of the student ID). Screen shots capturing **ALL** requirement information are accepted.
- The information needs to be contained in one document, not a combination of several documents.
- A college website at the bottom or top of the page is acceptable for the college name.
	- 1. If a document does not print with the website on it, you can generally adjust this from "Page Setup" or the printer settings by adding in the header or footer.
	- 2. Google Chrome users: After selecting print, ensure that "Headers and Footers" is selected in the Options box.
- **• Wait-listed courses** do not count towards the minimum credit hour requirement.
- Coursework completed through BYU Independent Study is not accepted.

# **STEP BY STEP INSTRUCTIONS BEGIN ON THE NEXT PAGE**

**ELIGIBLE INSTITUTIONS**

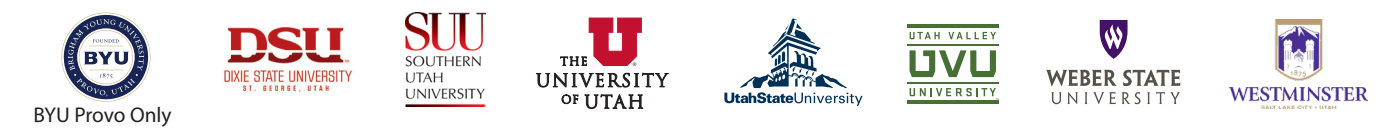

## **ACCEPTED DOCUMENTS**

Below are steps to obtaining documents that are generally accepted for the proof of enrollment. The information provided below was verified as of March 2018. However, campus systems can change without notice.

#### **PRIOR TO SUBMISSION, YOU ARE RESPONSIBLE FOR CHECKING TO ENSURE THAT THE DOCUMENT CONTAINS ALL THE REQUIRED INFORMATION AS OUTLINED ON PAGE 1.**

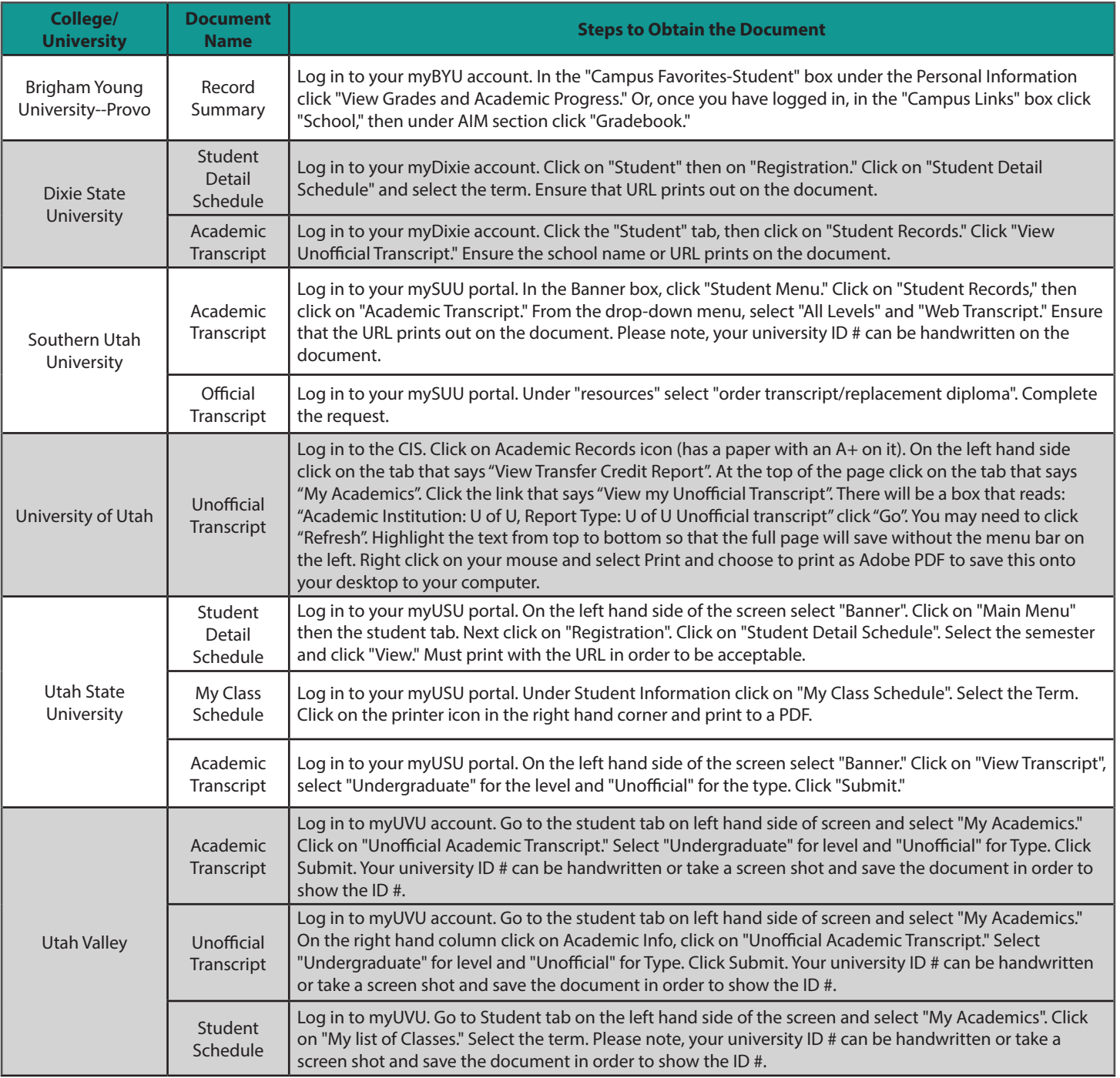

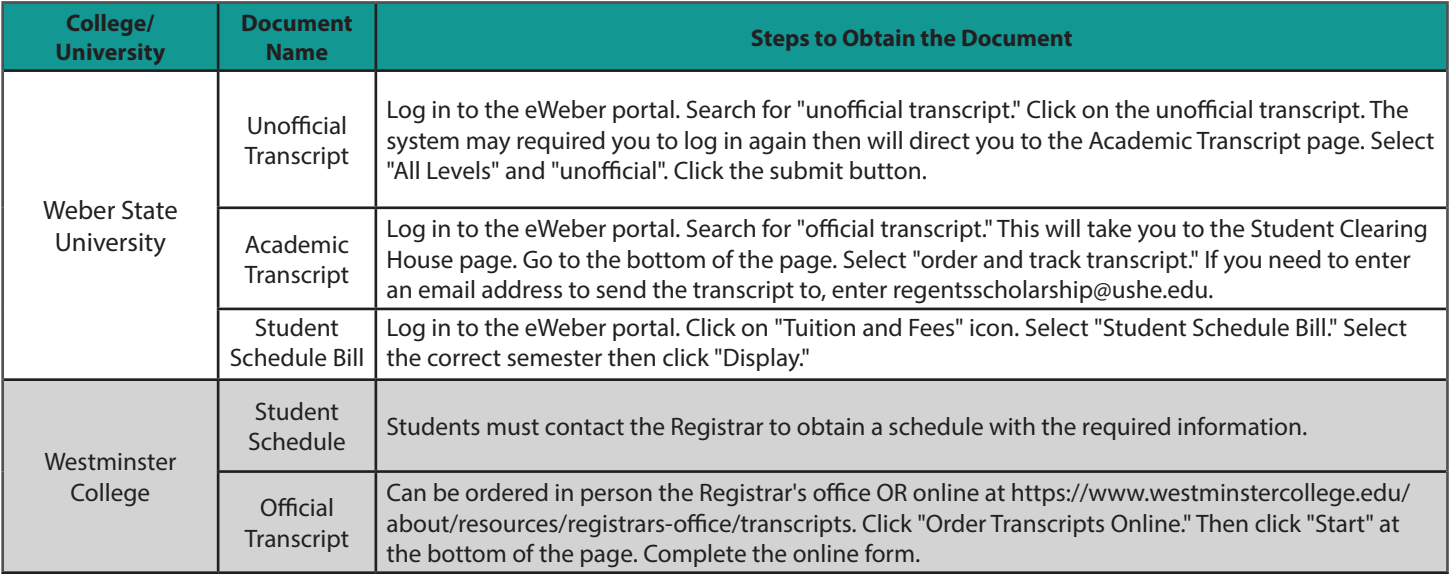